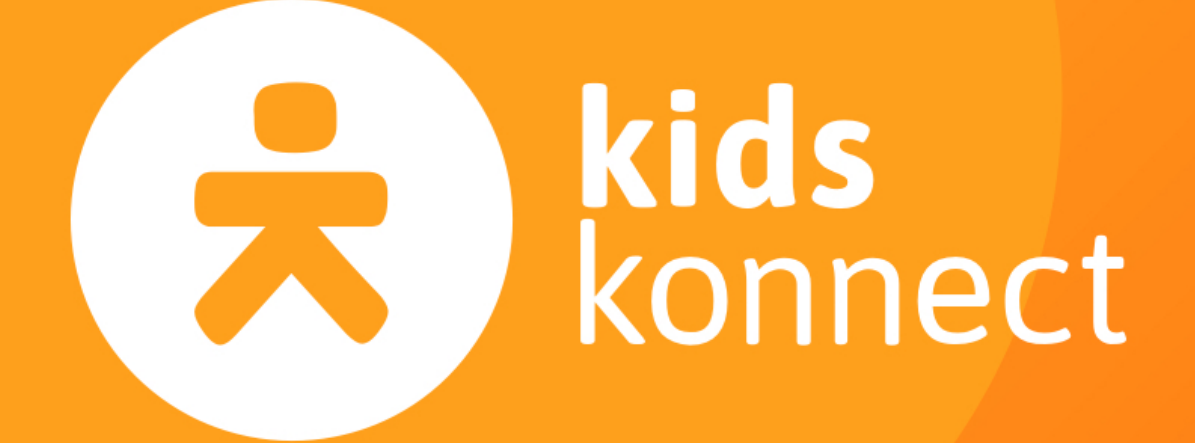

# Handleiding

OuderApp *zonder boekingsfuncties*

# Inhoud

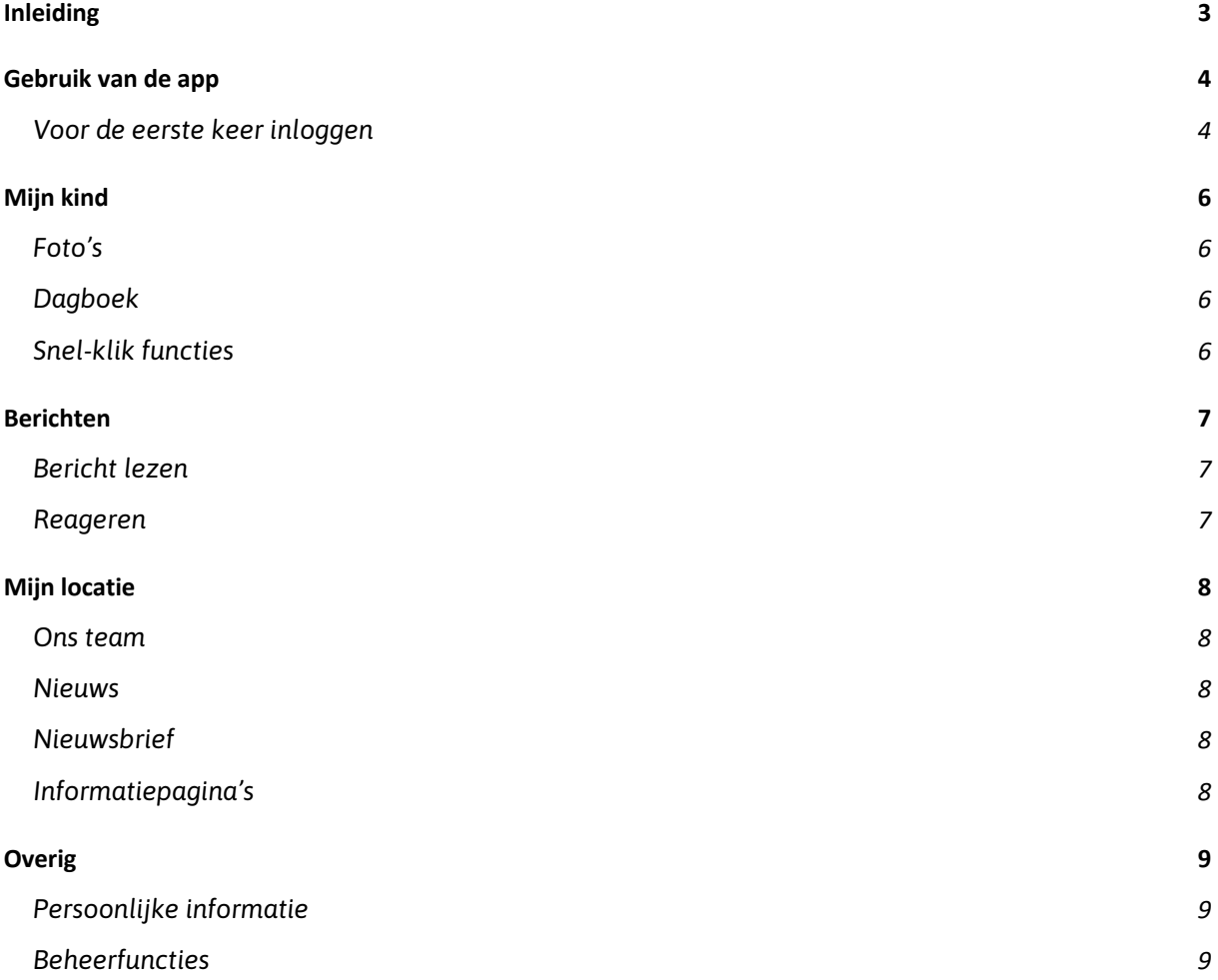

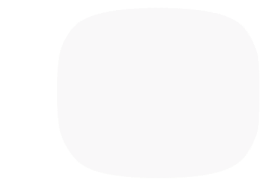

# Inleiding

Jouw kinderopvangorganisatie heeft gekozen voor Konnect! In het ouderportaal en de app kun je foto's bekijken, een nieuwsbericht lezen of een update in het digitale schriftje bekijken. Met Konnect blijf je op de hoogte

De OuderApp toont in een overzichtelijke tijdlijn de gebeurtenissen van je kind(eren). Zo blijf je op de hoogte van de dag die je kind op de opvang beleeft, met foto's, berichten en dagboekverslagen. Ook heb je via de OuderApp inzicht in de agenda en kan je heel makkelijk extra dag en aanvragen, dagen ruilen en een afwezigheid doorgeven. Daarnaast staat er in de app een overzicht van belangrijke informatie, zoals nieuwsberichten, nieuwsbrieven en gegevens van je kind(eren) en opvang.

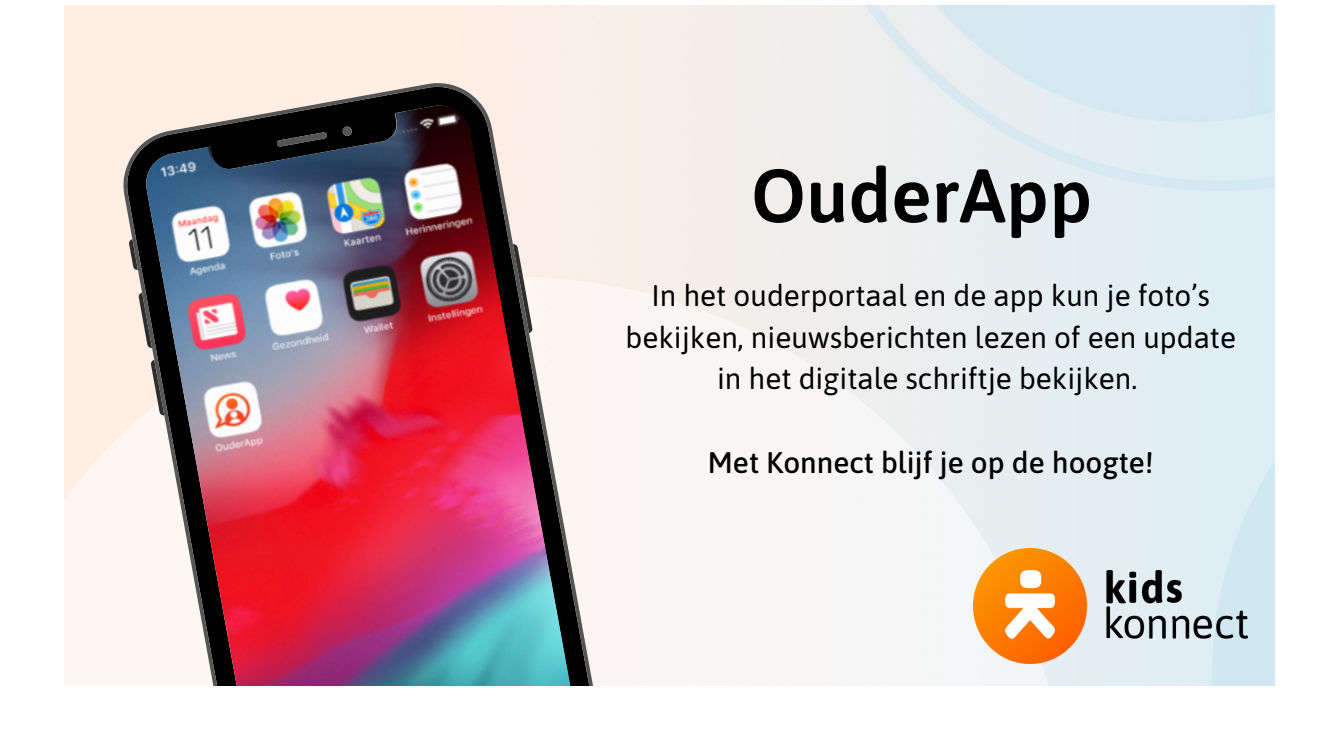

## Gebruik van de app

De OuderApp is te downloaden in de Google Play Store (voor Android) en in de Apple Store (voor iOS). Als je de app hebt geïnstalleerd kun je met de inloggegevens, die je per mail hebt ontvangen, inloggen.

#### Voor de eerste keer inloggen

Als je voor de eerste keer inlogt op de app vul je drie velden in:

- De URL van de kinderopvangorganisatie
- Gebruikersnaam
- Wachtwoord

De URL en gebruikersnaam staan in de eerder verstuurde e-mail. Bij het wachtwoord voer je het door jou ingestelde wachtwoord in.

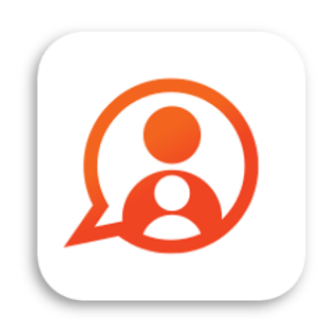

Konnect OuderApp Konnect B.V.

\*\*\*\*

*Wachtwoord vergeten? Via 'wachtwoord vergeten' is het mogelijk om het wachtwoord aan te passen. Er wordt een e-mail gestuurd naar het bekende e-mailadres.* 

*Gegevens niet ontvangen? Neem dan contact op met de kinderopvangorganisatie, zij kunnen eventueel nieuwe gegevens sturen.*

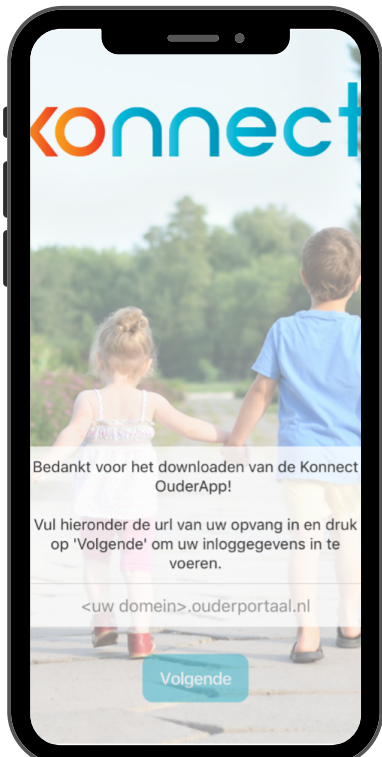

Wanneer je voor de eerste keer inlogt kan het zijn dat er toestemmingen of verklaringen ingevuld moeten worden om verder te kunnen. Door op de toestemming of verklaring te klikken kan je de toestemming invullen, ook wordt hier meer informatie getoond over de toestemming of verklaring.

Standaard wordt hier om toestemming gevraagd voor het gebruik van foto en het dagboek. Per organisatie kan het verschillen om welke toestemmingen of verklaringen hier wordt gevraagd.

Toestemmingen kunnen achteraf worden gewijzigd onder het kopje *overig*. Door in dit overzicht te klikken op het kind kan je de toestemming wijzigen of invullen.

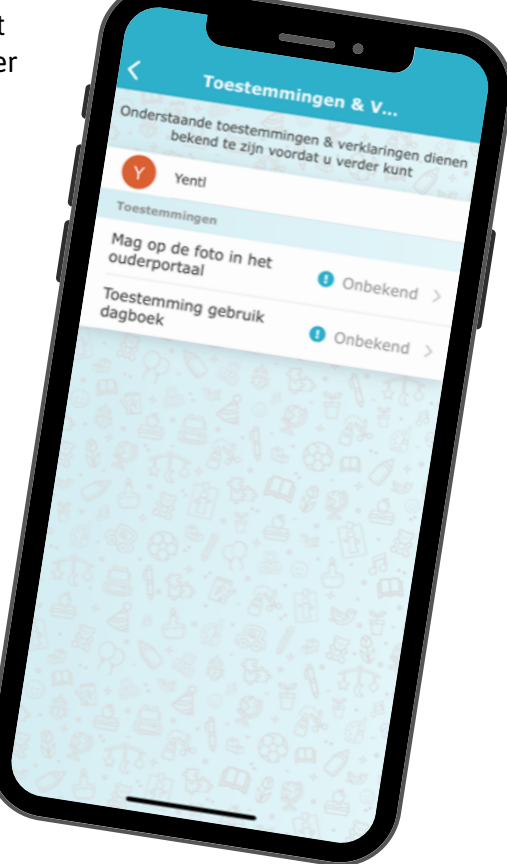

# Mijn kind

Na het inloggen zie je de pagina *Mijn kind*. Hier zie je direct de tijdlijn met de belevenissen van je kind(eren) met foto's en verslagen. Ook staan hier een aantal snel-klikfuncties.

#### Foto's

De foto's die de medewerkers van jouw kind(eren) gemaakt hebben, zie je terug in de tijdlijn. Als zij meerdere foto's gedeeld hebben, kun je door de hele reeks scrollen. Als je op een foto tikt, zie je deze in volledig scherm. Door naar links of rechts te swipen, blader je door de foto's.

Bij een foto in volledig scherm kun je inzoomen. En je sluit een foto met het kruisje links boven in het scherm. Met de knop *Downloaden* kan je foto's op je telefoon of tablet downloaden. De downloadknop staat onder iedere foto in een reeks of onder de foto als deze in volledig scherm geopend is.

#### Dagboek

Je kunt het dagverslag, dat je in de tijdlijn ziet, openen om het volledige verslag te lezen. Je kunt dan ook zelf een dagverslag schrijven via het plusteken rechts bovenin. Dit verslag komt in het

dagboek te staan en is zichtbaar voor de medewerkers. Het verslag in het dagboek is niet bedoeld om berichten tussen jou en de medewerkers uit te wisselen; hiervoor is de berichtenfunctie via bij Berichten.

In het dagverslag kunnen de medewerkers foto's en eventueel video's toevoegen (video's alleen als deze functie voor de organisatie beschikbaar is). Je kunt de foto's en video's op dezelfde manier downloaden als foto's in het fotoboek. Als ouder kan je ook foto's en video's toevoegen aan het verslag. Hiervoor heeft de OuderApp toegang nodig tot de foto's op je telefoon.

#### Snel-klik functies

Boven in het hoofdscherm van *Mijn kind* zijn de belangrijkste functies terug te vinden. Je kunt dus snel en makkelijk in het dagboek schrijven, een afwezigheid doorgeven of een bericht sturen.

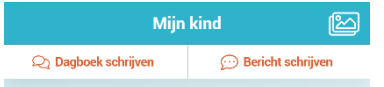

**Dagverslag van 24 september 2019** Dagboek

Geschreven door Groep Vlinders

Hi Karlijn, vandaag hebben we een gezellig

verkleedfeest gehad samen met de ouders, wat hebber venneeureeer genuu eumen met de eu.<br>we gelachen met elkaar. Fijn weekend!

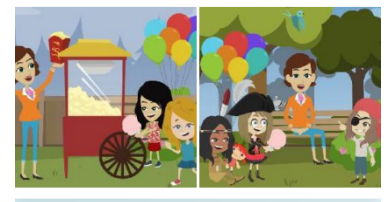

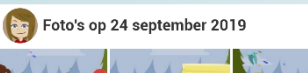

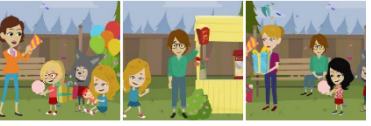

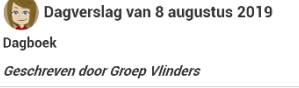

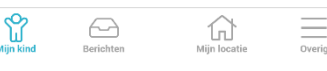

### Berichten

Berichten van de medewerkers staan in het *Berichten*. Je vindt hier een overzicht van alle berichtenwisselingen.

Als er een nieuw bericht binnenkomt zie je hiervan op het berichten icoon onder in het scherm een notificatiebolletje met daarop een nummer. Dit nummer geeft aan hoeveel nieuwe berichten er zijn binnengekomen.

#### Bericht lezen

Een bericht kan volledig gelezen worden door erop te klikken. De hele berichtuitwisseling wordt dan getoond. Het is direct duidelijk over welk kind en/of welke groep het bericht gaat, plus op welke datum en tijdstip de berichten zijn ontvangen en/of verstuurd.

#### Reageren

Na het openen van een ontvangen bericht komt de mogelijkheid naar voren om te reageren. Onderin het scherm kan een bericht getypt worden. Via de verzendknop wordt het bericht naar de groep verstuurd.

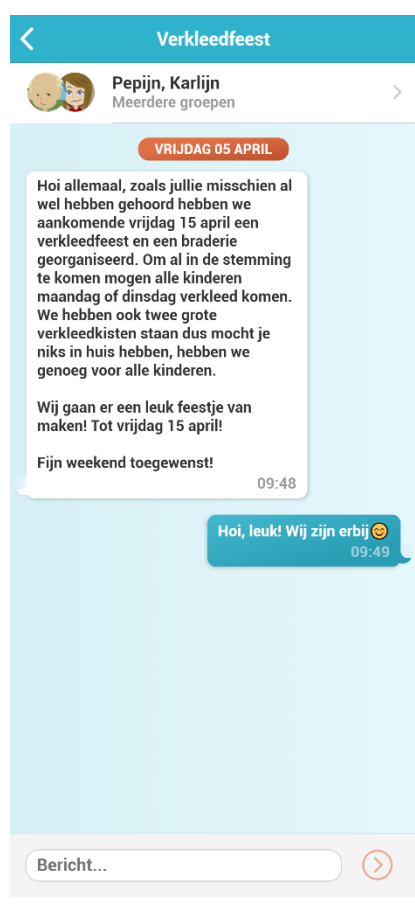

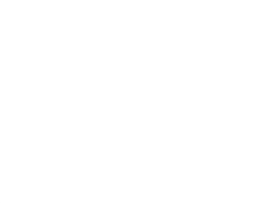

# Mijn locatie

Voor alle belangrijke informatie over de opvangorganisatie kan je terecht onder *Mijn locatie*. Hier vind je contactgegevens, nieuwsberichten, nieuwsbrieven en informatie vanuit de organisatie.

Als er een nieuw nieuwsbericht of nieuwe nieuwsbrief binnenkomt zie je hiervan op het Mijn locatie icoon onder in het scherm een notificatiebolletje met daarop een nummer. Dit nummer geeft aan hoeveel nieuwe berichten er zijn binnengekomen.

#### Ons team

Onder het kopje *Ons team* worden de medewerkers getoond die werkzaam zijn op de groep(en) waarop je kind(eren) een plaatsing hebben. Door te klikken op de afbeelding kan je meer informatie lezen over die medewerker.

#### **Nieuws**

Onder het kopje *Nieuws* zijn alle nieuwsberichten terug te vinden. De meest recente worden getoond, via de knop *Alle bekijken* worden alle nieuwsberichten getoond. Door te klikken op een nieuwsbericht wordt het volledige bericht weergegeven. Het is mogelijk dat de organisatie een bijlage heeft toegevoegd aan het nieuwsbericht. Dit is te herkennen aan het paperclipje.

#### **Nieuwsbrief**

Het onderdeel *Nieuwsbrief* toont alle nieuwsbrieven vanuit de organisatie. Ook hier worden de meest recente brieven direct getoond en via *Alle bekijken* kan het gehele overzicht getoond worden. Door te klikken op een nieuwsbrief wordt de volledige inhoud geopend.

#### Informatiepagina's

Onder de nieuwsbrieven staat informatie vanuit de organisatie, de informatiepagina's. De informatie die hier beschreven staat is per organisatie verschillend.

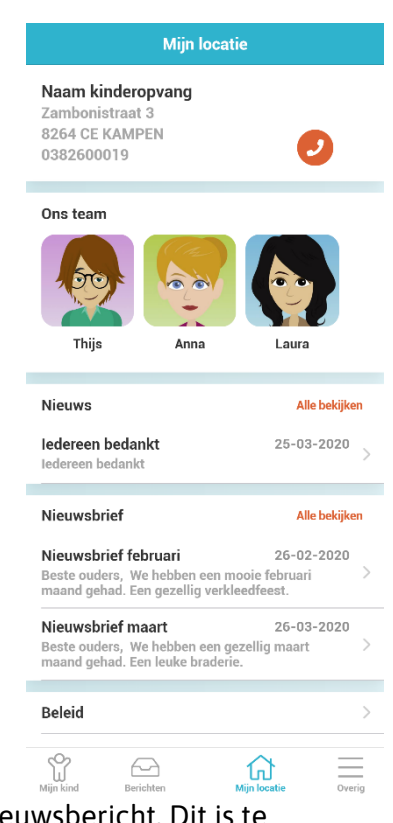

# **Overig**

Onder het kopje *Overig* vind je persoonlijke gegevens van jou en je kind(eren), plaatsingsinformatie en beheerfuncties van je account. Wil je een account toevoegen, je wachtwoord wijzigen, zien welke plaatsingen en/of tegoeden van je kind(eren) actief zijn of notificatie-instellingen wijzigen? Dan kan je hier terecht.

#### Persoonlijke informatie

Informatie over jou en je kind(eren) vind je bovenaan de pagina. Daar is ook de naam van de accounthouder zichtbaar. Als je de naam aanklikt, krijg je een scherm waarin je onder andere je wachtwoord kan wijzigen. Ook zie je hier je kind(eren). Als je de naam aanklikt, zie je informatie over het kind. Bijvoorbeeld wie de mentor is (als de organisatie dit heeft ingevuld).

#### **Beheerfuncties**

Onder in het scherm zijn verschillende beheerfuncties zichtbaar en je vindt er informatie over de OuderApp.

Je kunt hier bijvoorbeeld notificaties instellen. Per item kan je instellen of je een e-mail en/of een pushnotificatie wilt ontvangen (of geen notificatie). Is het belletje oranje dan ontvang je

pushnotificaties op je telefoon of tablet, is het envelopje oranje, dan ontvang je een e-mail. Als de icoontjes grijs zijn, ontvang je geen notificaties.

Informatie over de app zelf kan je inzien via *Over deze app*. Hier zie je bijvoorbeeld welke versie van de OuderApp je gebruikt.

Onderaan kun je met een ander account inloggen als je kinderen bij verschillende organisaties opgevangen worden. Na het inloggen met een ander account kun je hier eenvoudig wisselen tussen de accounts voor je kinderen. Zo heb je alle informatie in één app. Van de accounts waar je ingelogd bent, ontvang je - als je dat hebt ingesteld pushnotificaties op je telefoon.

Helemaal onderaan de pagina vind je de knop *Uitloggen*. Je logt daaruit voor het account dat actief is. Ben je ingelogd met meerdere accounts dan zie je de knop *Uitloggen uit alle accounts*.

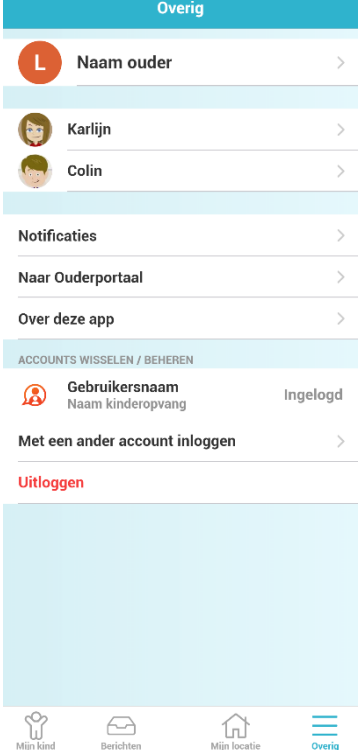